## **10.3 Kalender, Outlook og Teams**

Planlæg og indkald til møder, herunder online Teams møder vi Outlook kalenderen. Klik dig ind i den ønskede gruppe.

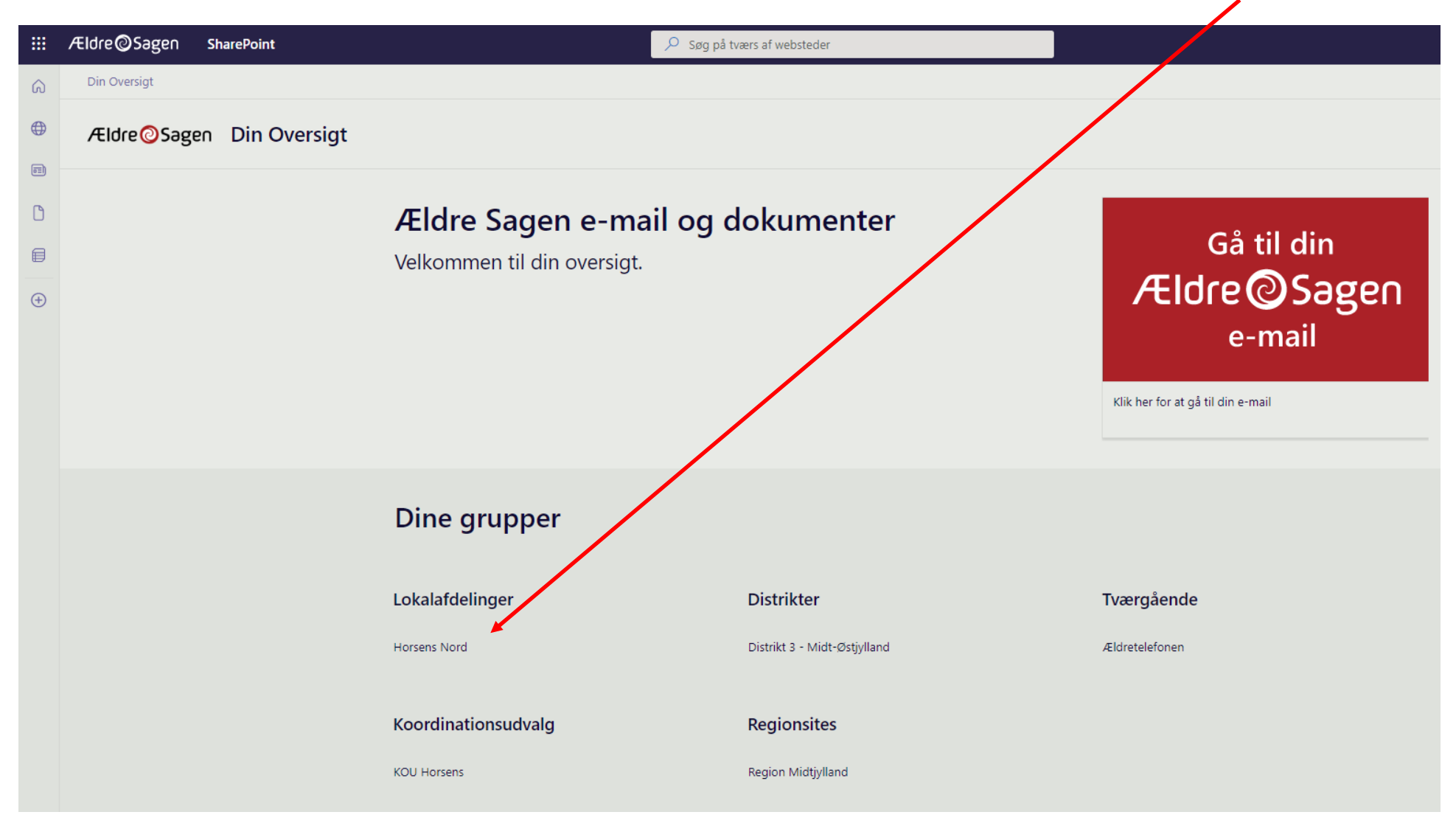

Ændret den 16. juni 2023 **Ældre Sagens hjemmesidesystem:** *10.3 Kalender, Outlook og Teams* Side 1 af 16

Klik dig videre ind i Outlook kalender via genvejsknappen.

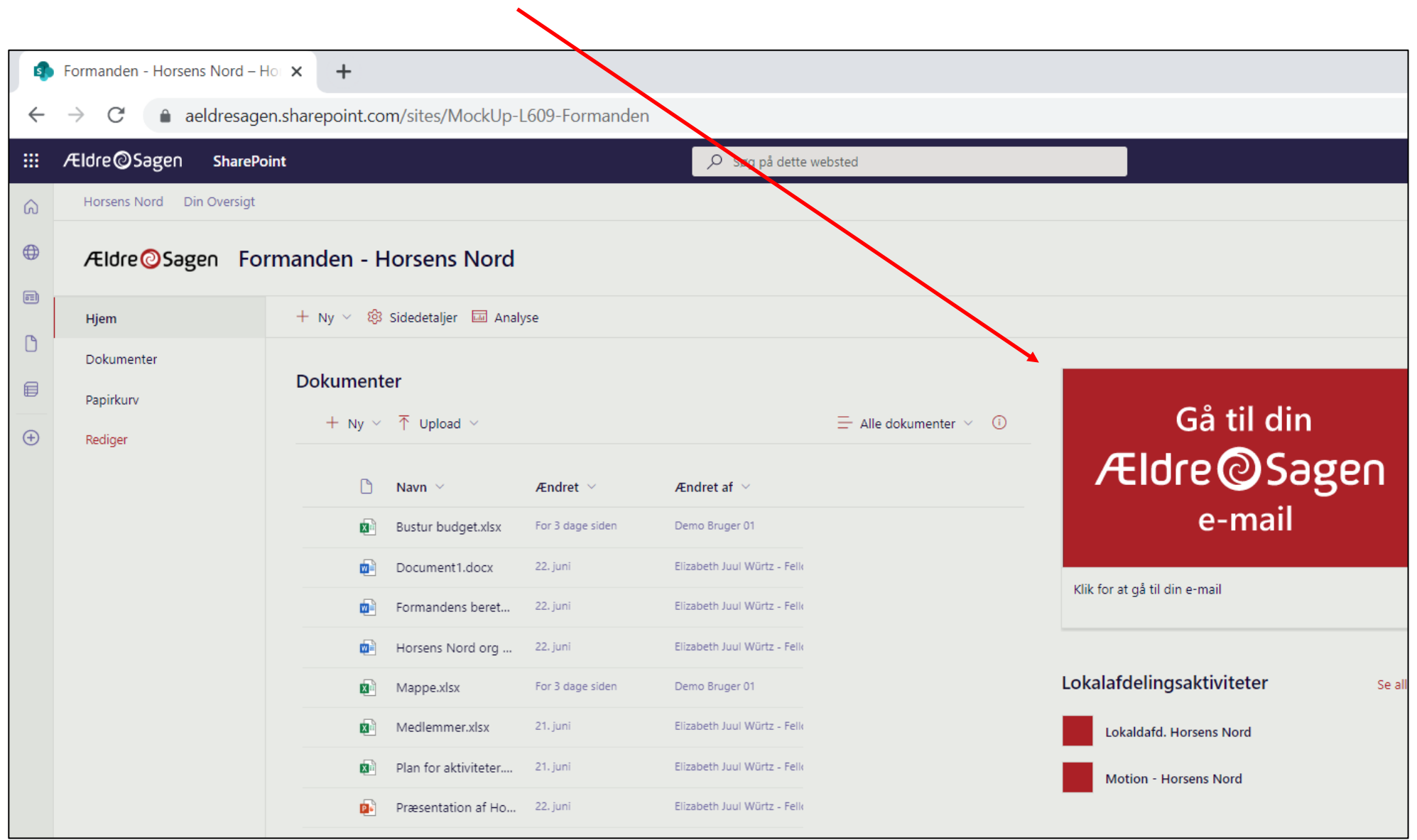

I Outlook klik på Kalender ikonet.

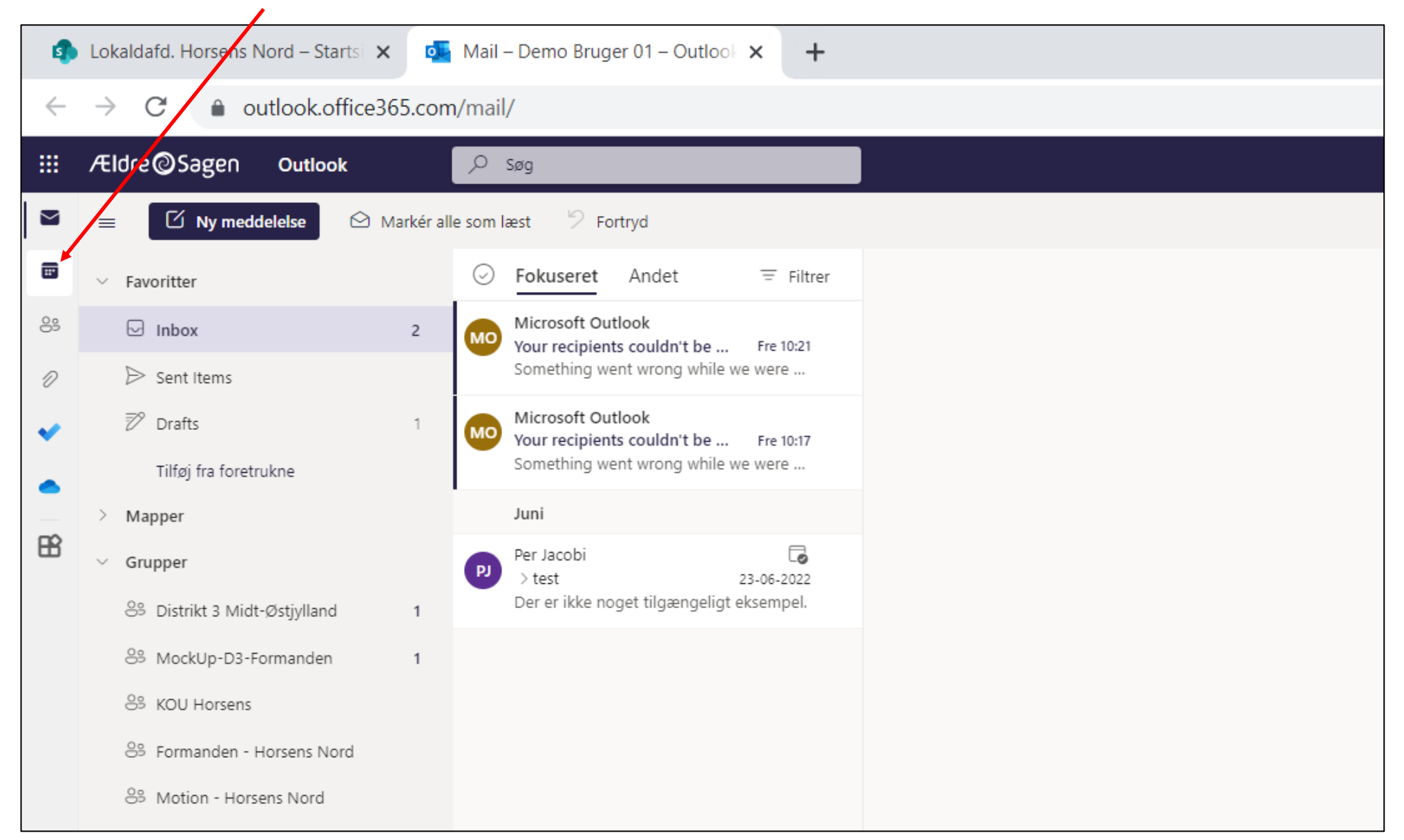

Her har du overblikket over kalenderaftaler. Planlægning og invitation til ny aftale foregår ved at klikke på knappen Ny begivenhed.

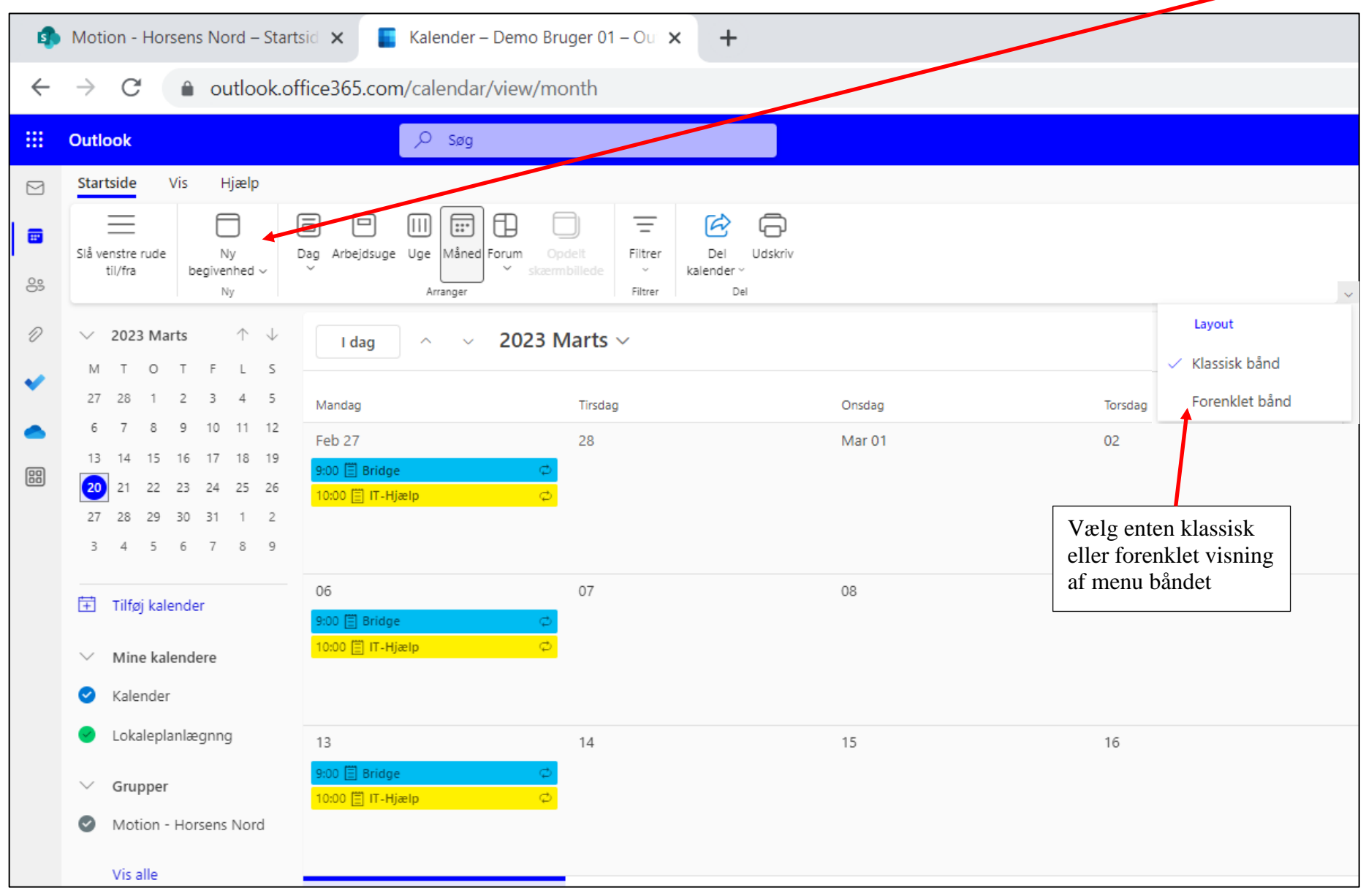

Ændret den 16. juni 2023 **Ældre Sagens hjemmesidesystem:** *10.3 Kalender, Outlook og Teams* Side 4 af 16

Navngiv begivenheden (1). Klik på deltager knappen for at indsætte deltagere fra Kontakterne (2), eller indskriv deltagernes mailadresser hvis de ikke er oprettet som kontakter. Deltagerne bliver som standard adviseret 15 minutter før mødestart, men denne advisering kan ændres eller slås fra (3). Marker om mødet afholdes som et online møde via Teams (4). Når alt er udfyldt, klikkes Send (5).

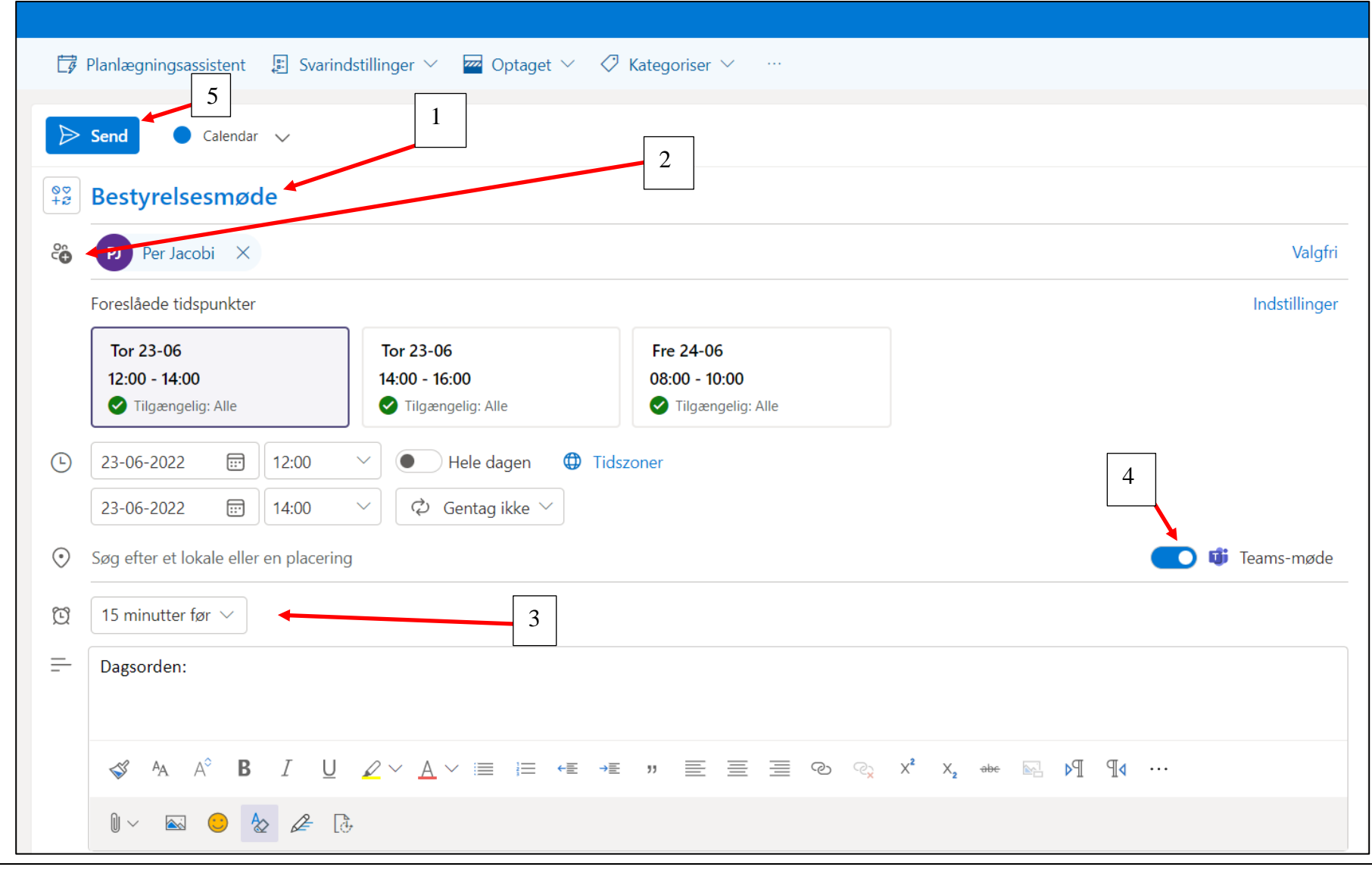

Ændret den 16. juni 2023 **Ældre Sagens hjemmesidesystem:** *10.3 Kalender, Outlook og Teams* Side 5 af 16

Mødet er lagt i kalenderen. Klik på Mødet (1). Der åbnes nu en dialogboks med mulighed for at åbne Teams hvis det afholdes online (2). Mødet kan ændres ved at klikke på Rediger knappen (3).

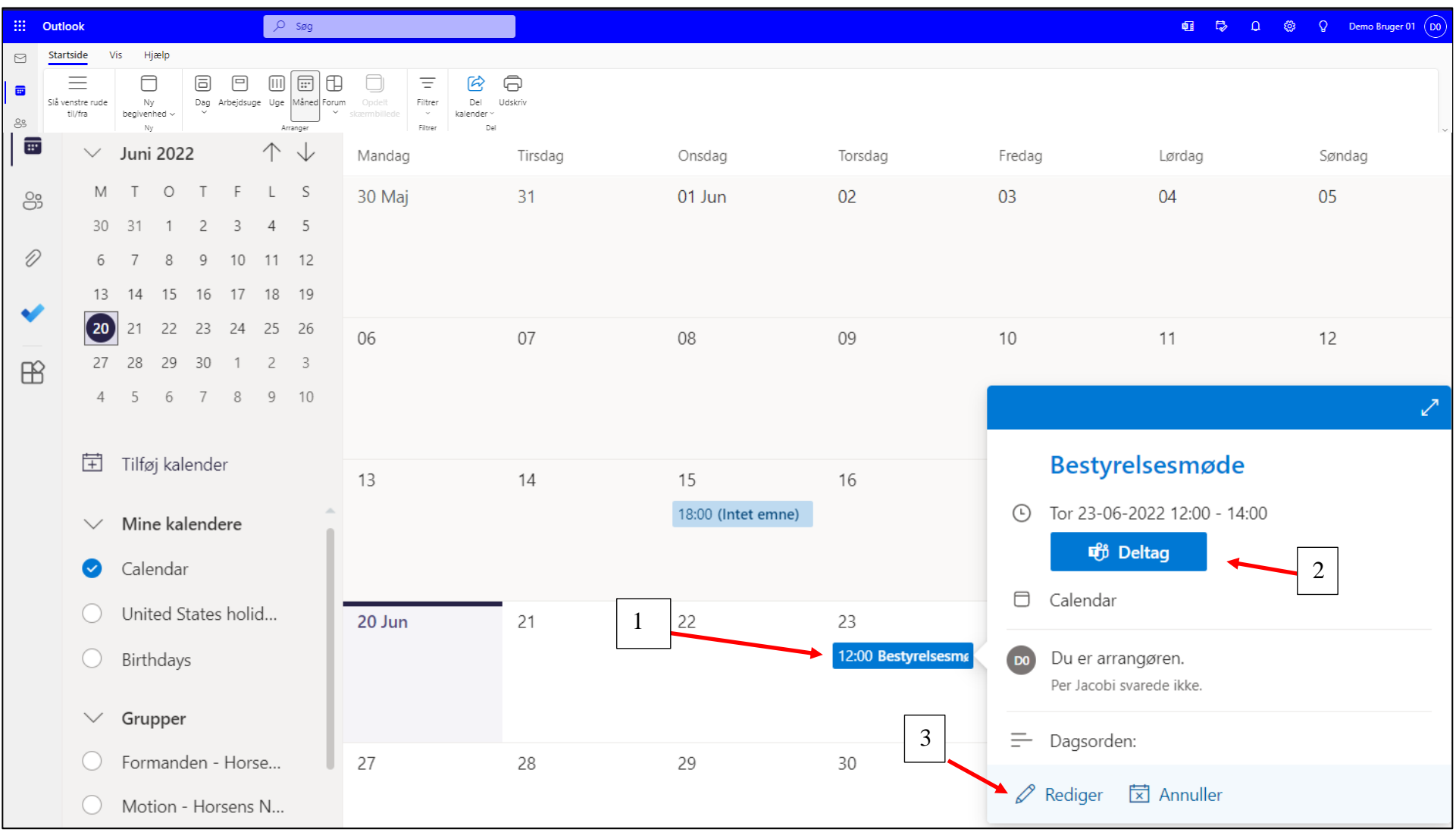

Ændret den 16. juni 2023 **Ældre Sagens hjemmesidesystem:** *10.3 Kalender, Outlook og Teams* Side 6 af 16

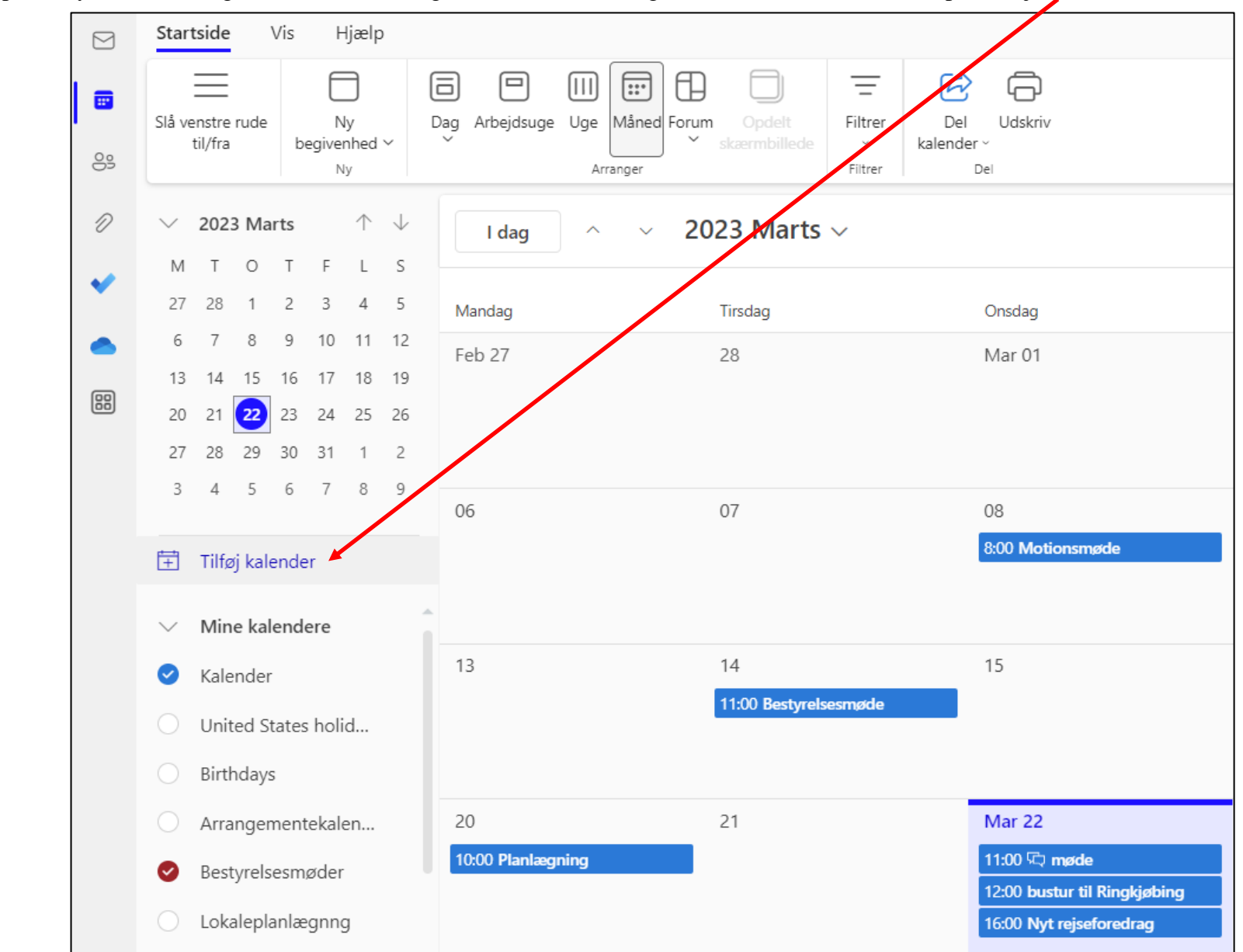

I kan oprette nye kalendere og dele med de frivillige i M365 der har brug for en fælles kalender. Klik på Tilføj kalender.

Klik på Opret tom kalender.

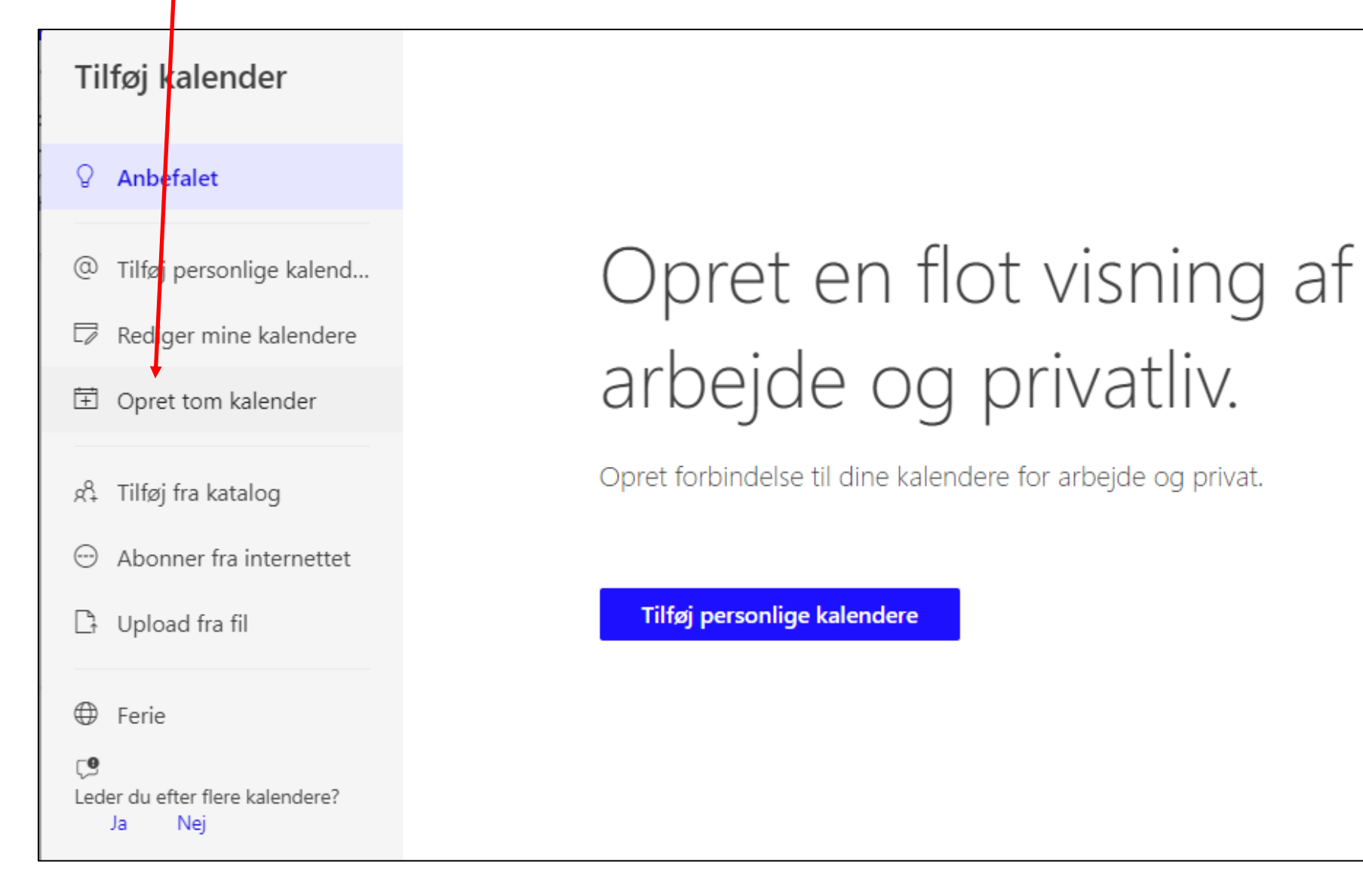

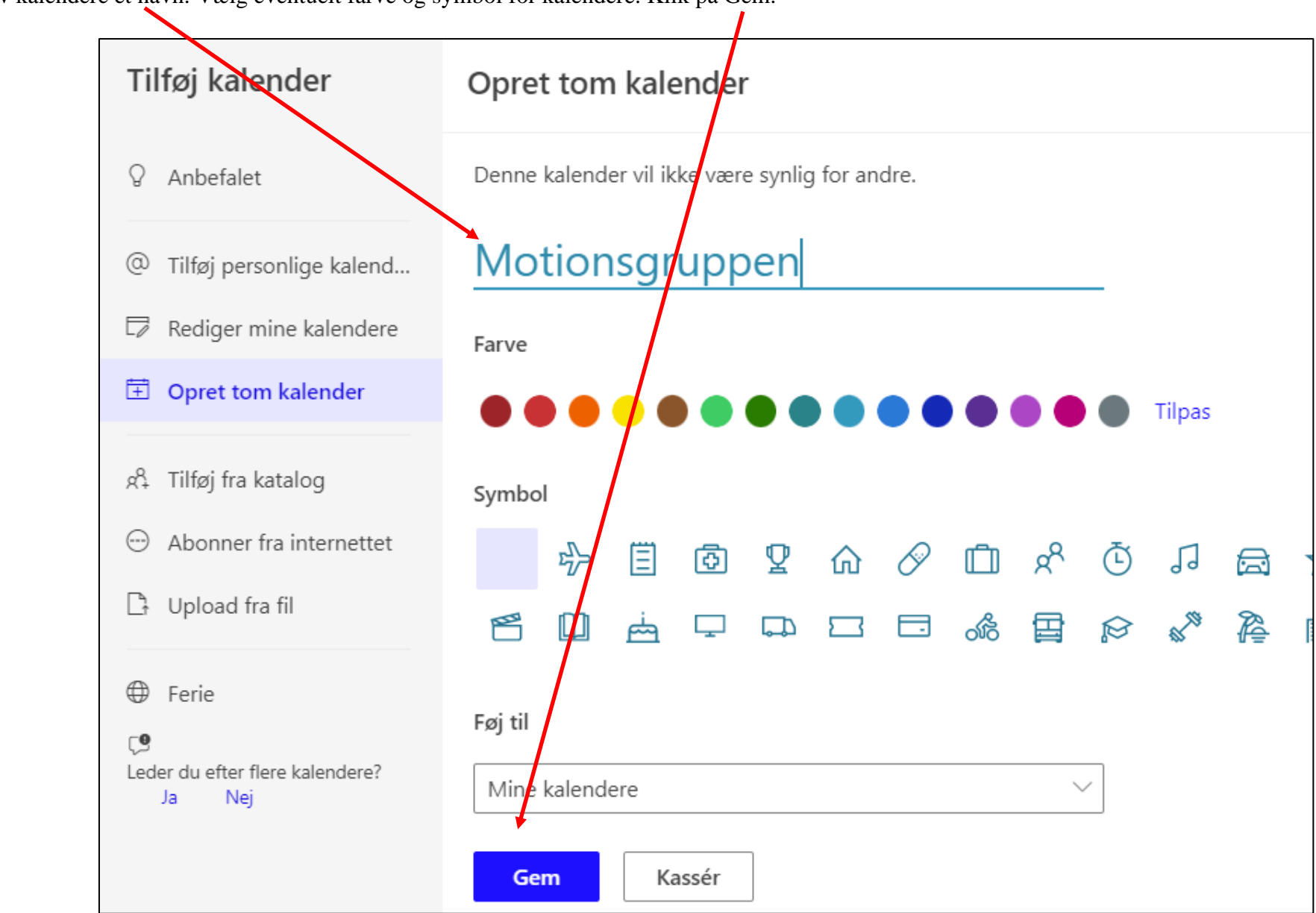

Giv kalendere et navn. Vælg eventuelt farve og symbol for kalendere. Klik på Gem.

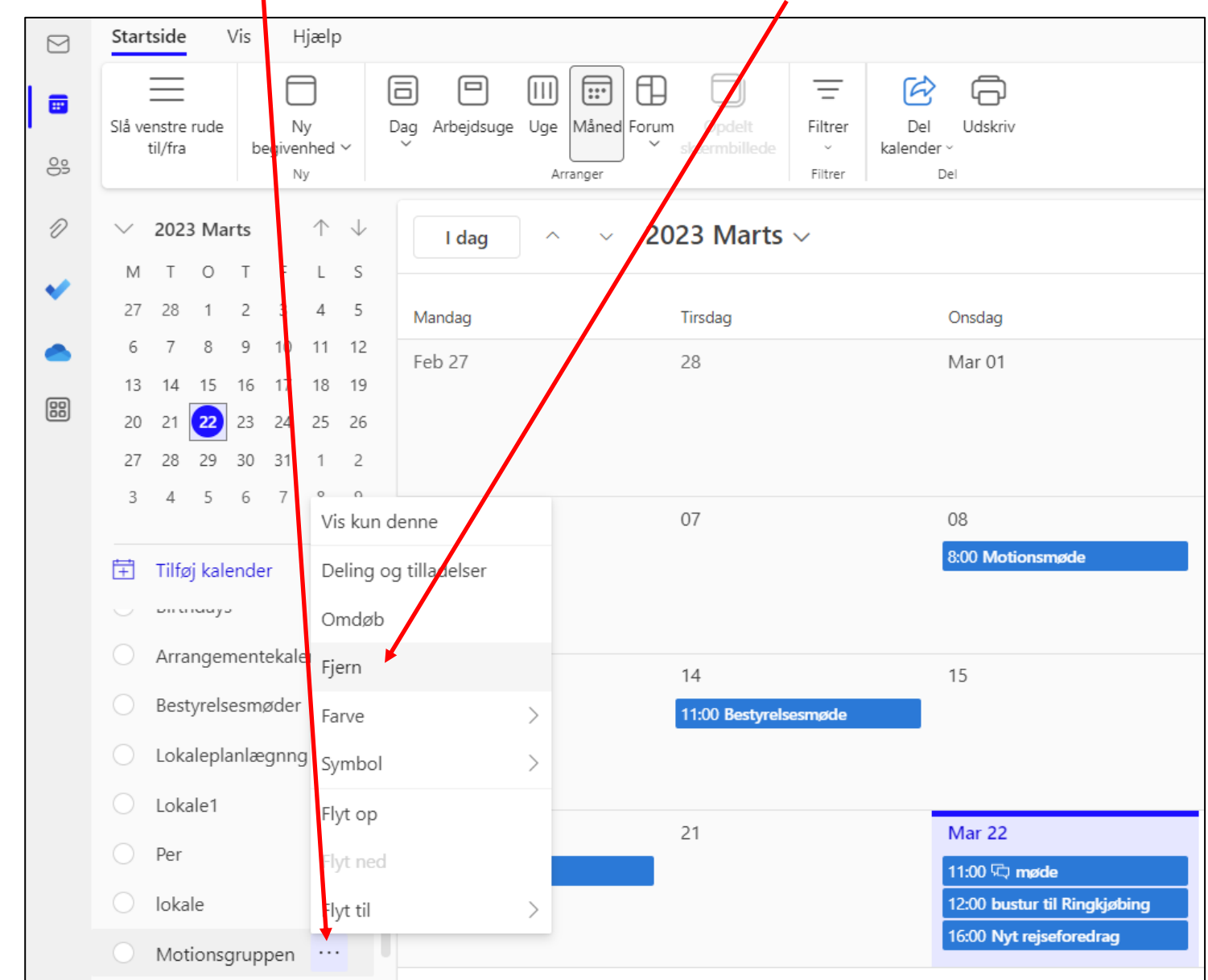

For at slette en kalender klik på de tre små prikker ud for kalendernavnet og derefter Fjern.

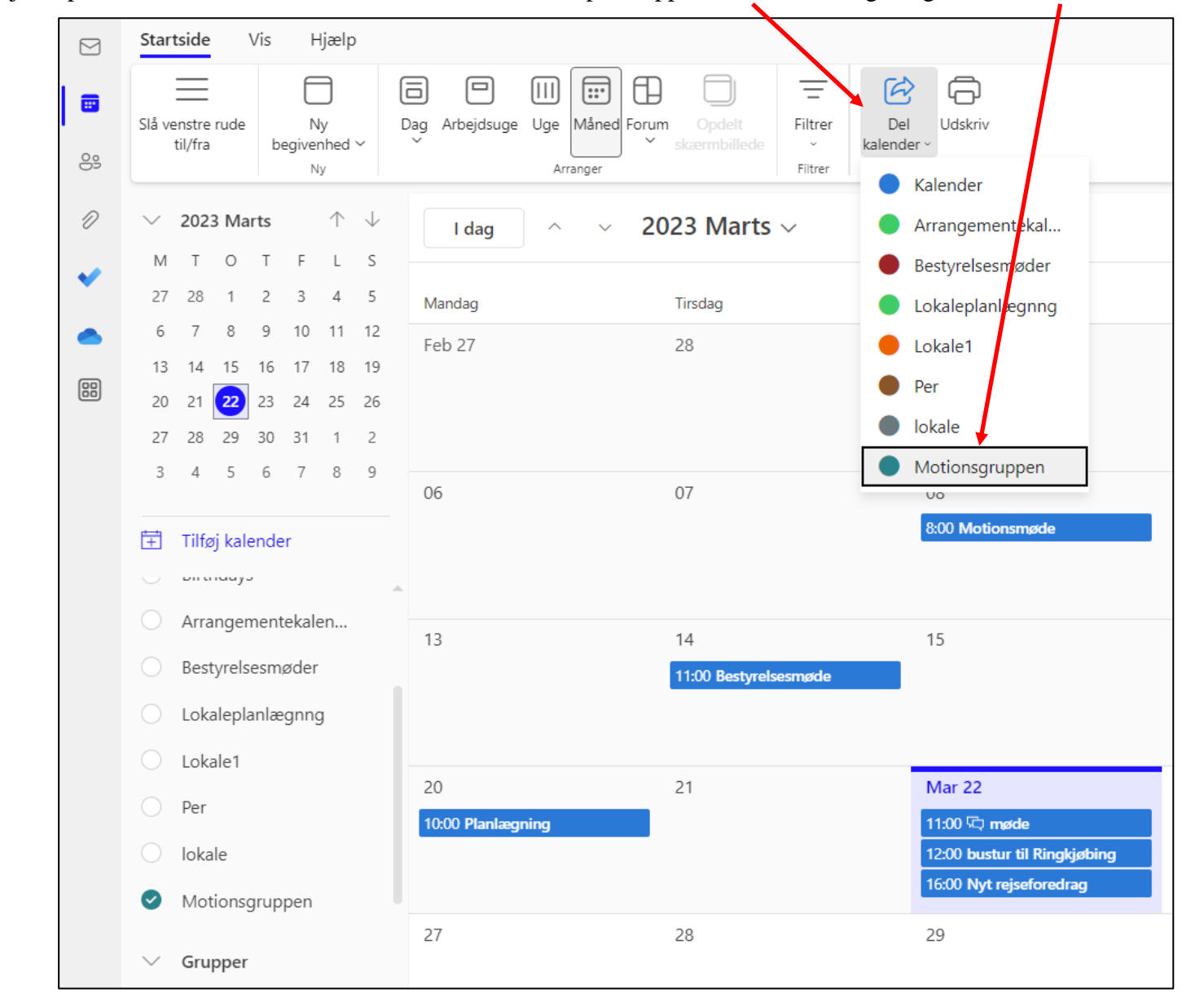

For at tilføje de personer der skal være fælles om kalenderen klik på knappen Del kalender og vælg den kalender der skal deles.

Indskriv den personlige mail fra M365 systemet i feltet.

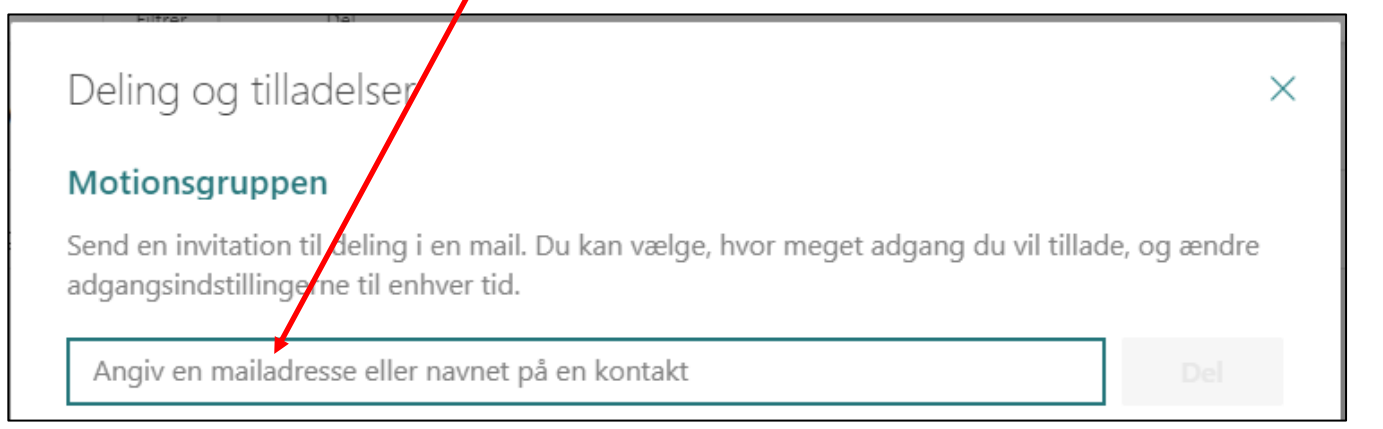

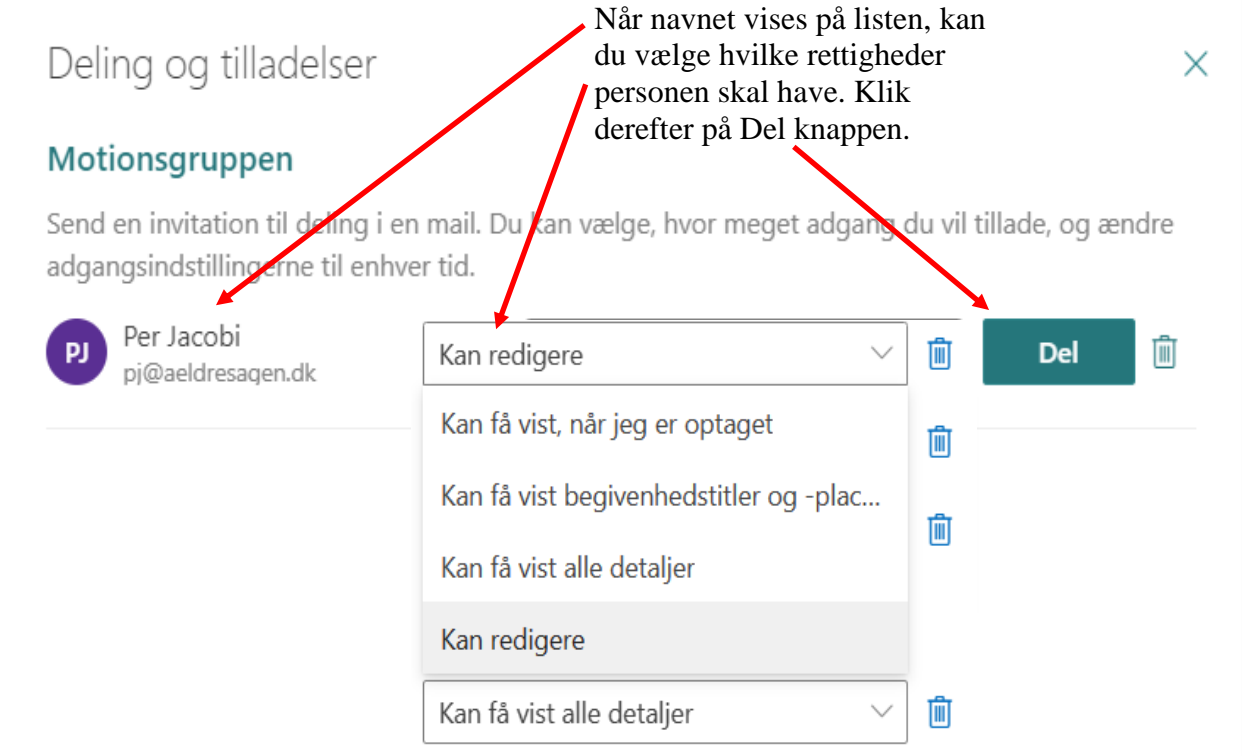

Invitation sendes til personen der skal acceptere.

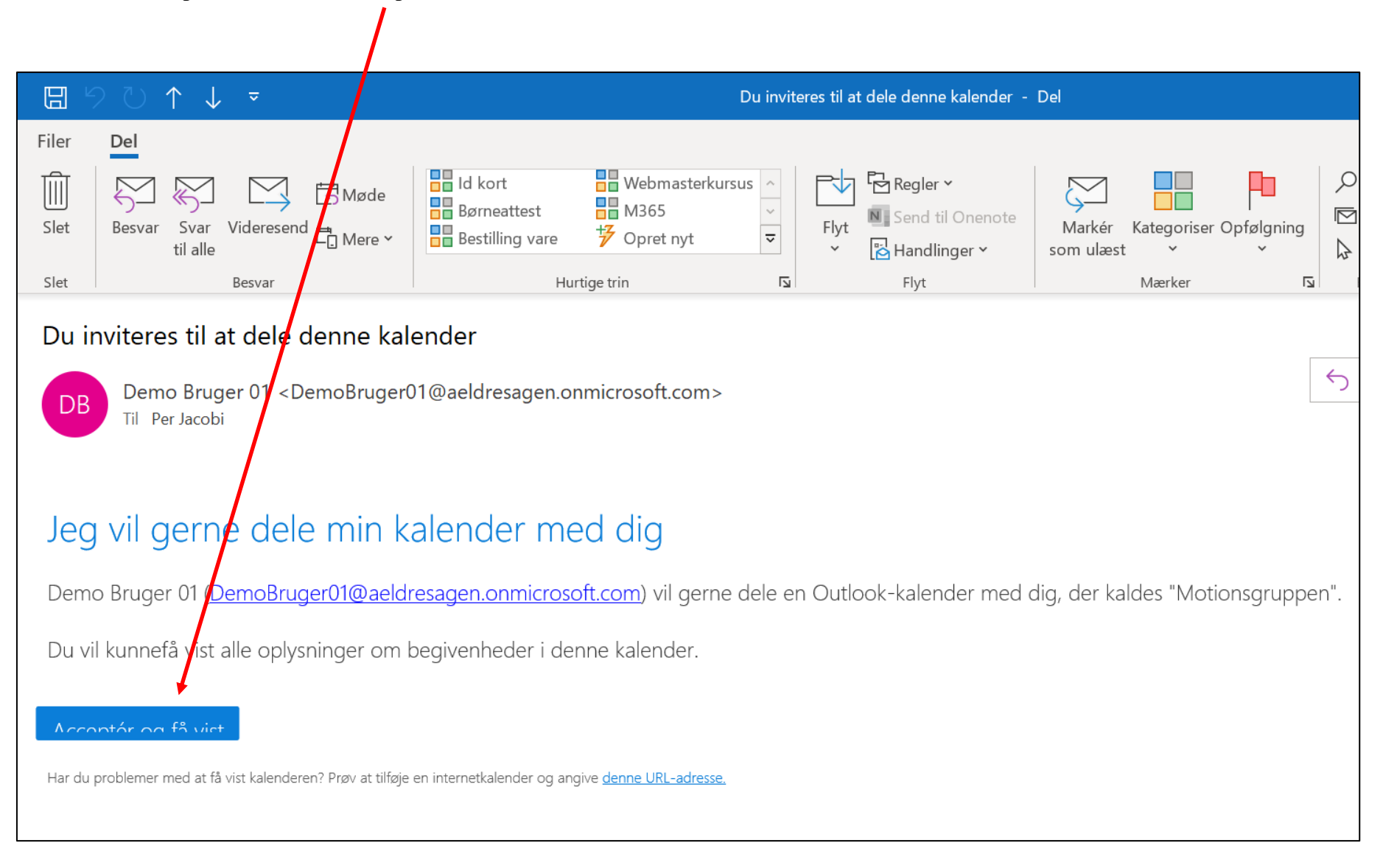

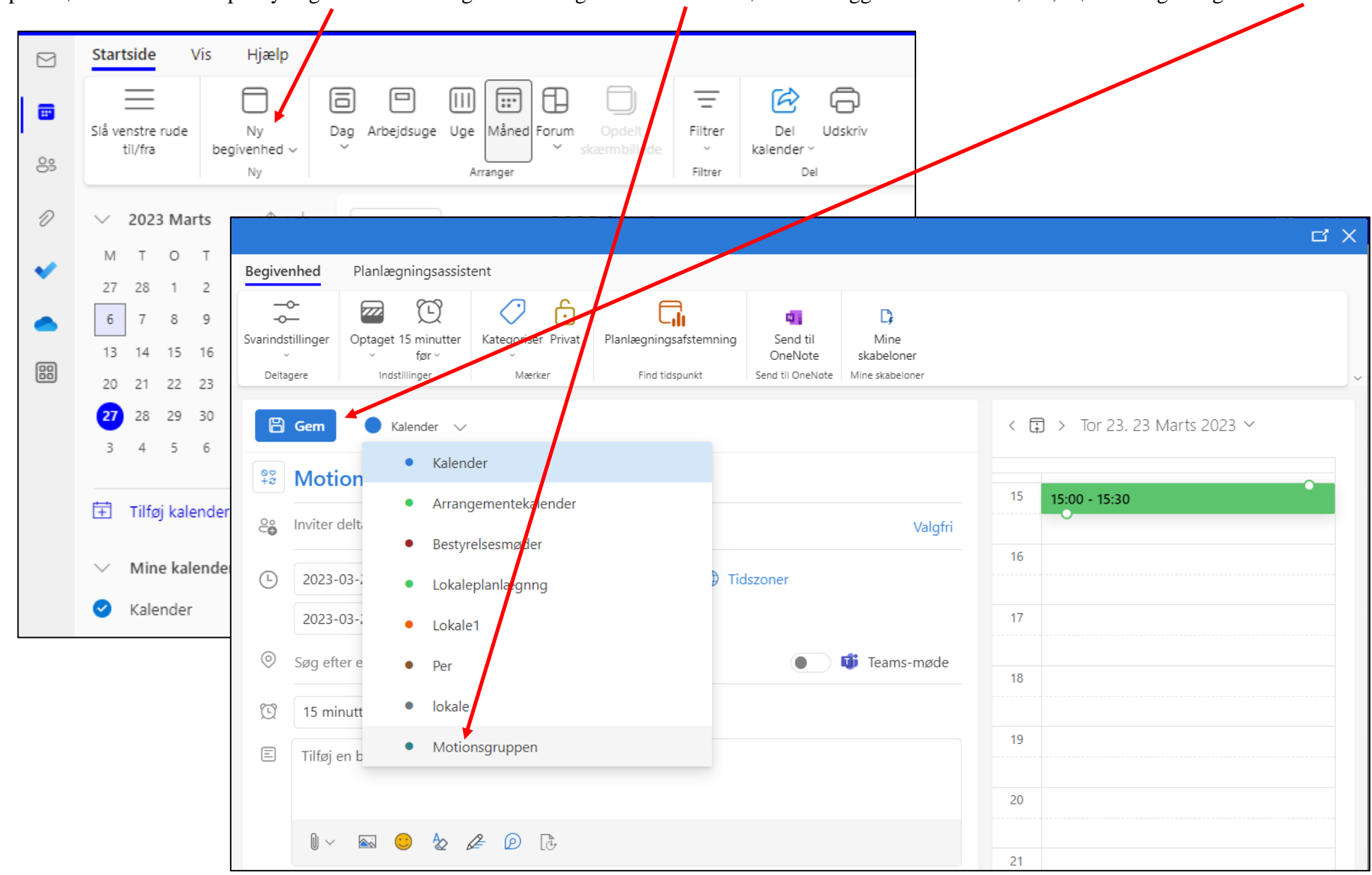

Opret møde ved at klikke på Ny begivenhed. I dialogboksen vælges den kalender mødet skal ligge i. Indtast navn, tid, mødedeltagere og klik Gem.

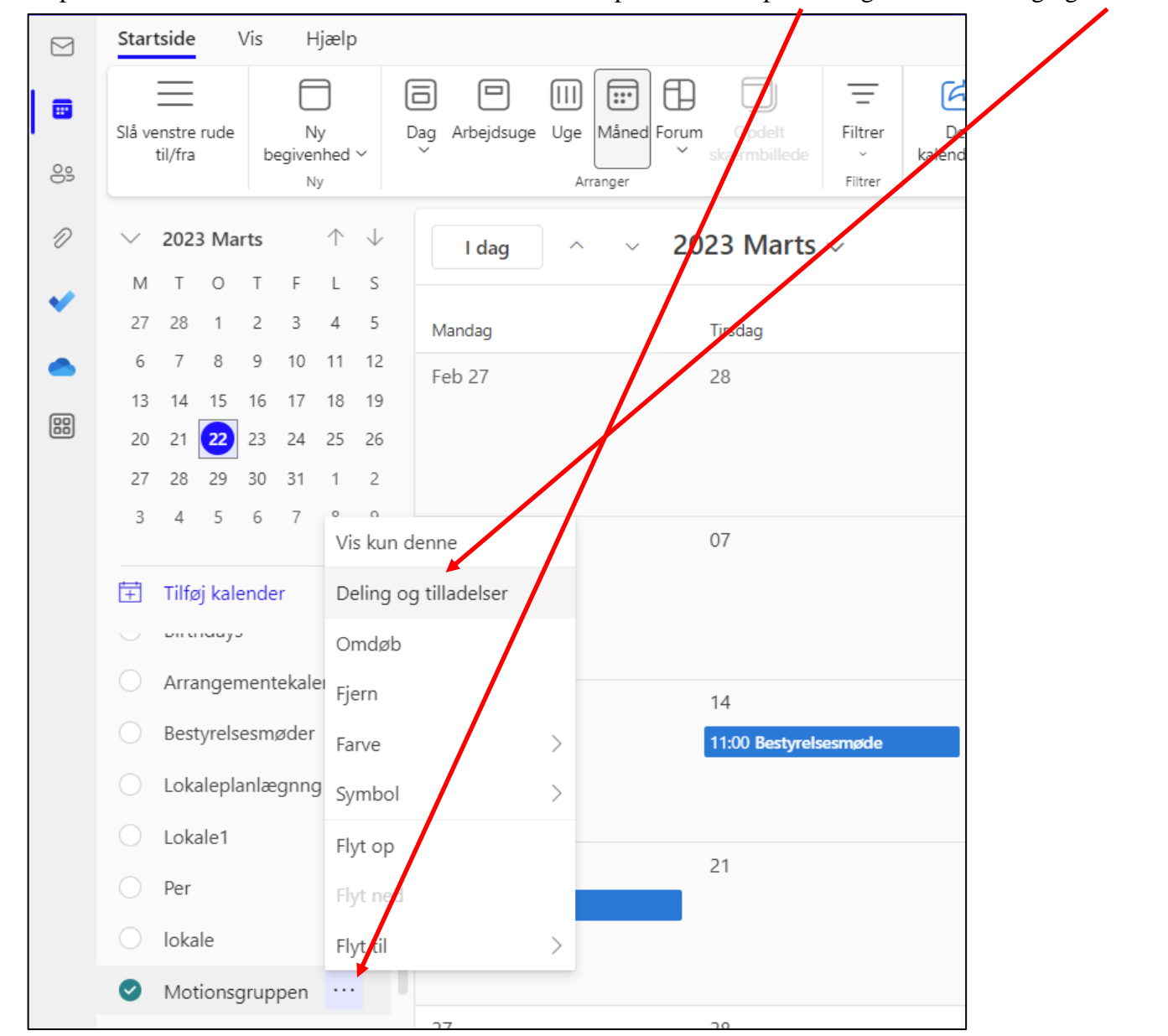

Hvis du vil have udelukket en person fra en kalender eller rette i tilladelserne klik på de tre små prikker og derefter Deling og tilladelser.

Du kommer nu ind på en liste over de personer kalenderen er delt med. Fjern en person ved at klikke på skraldespanden ud for personen. Lav om på personens rettigheder ved at vælge fra listen.

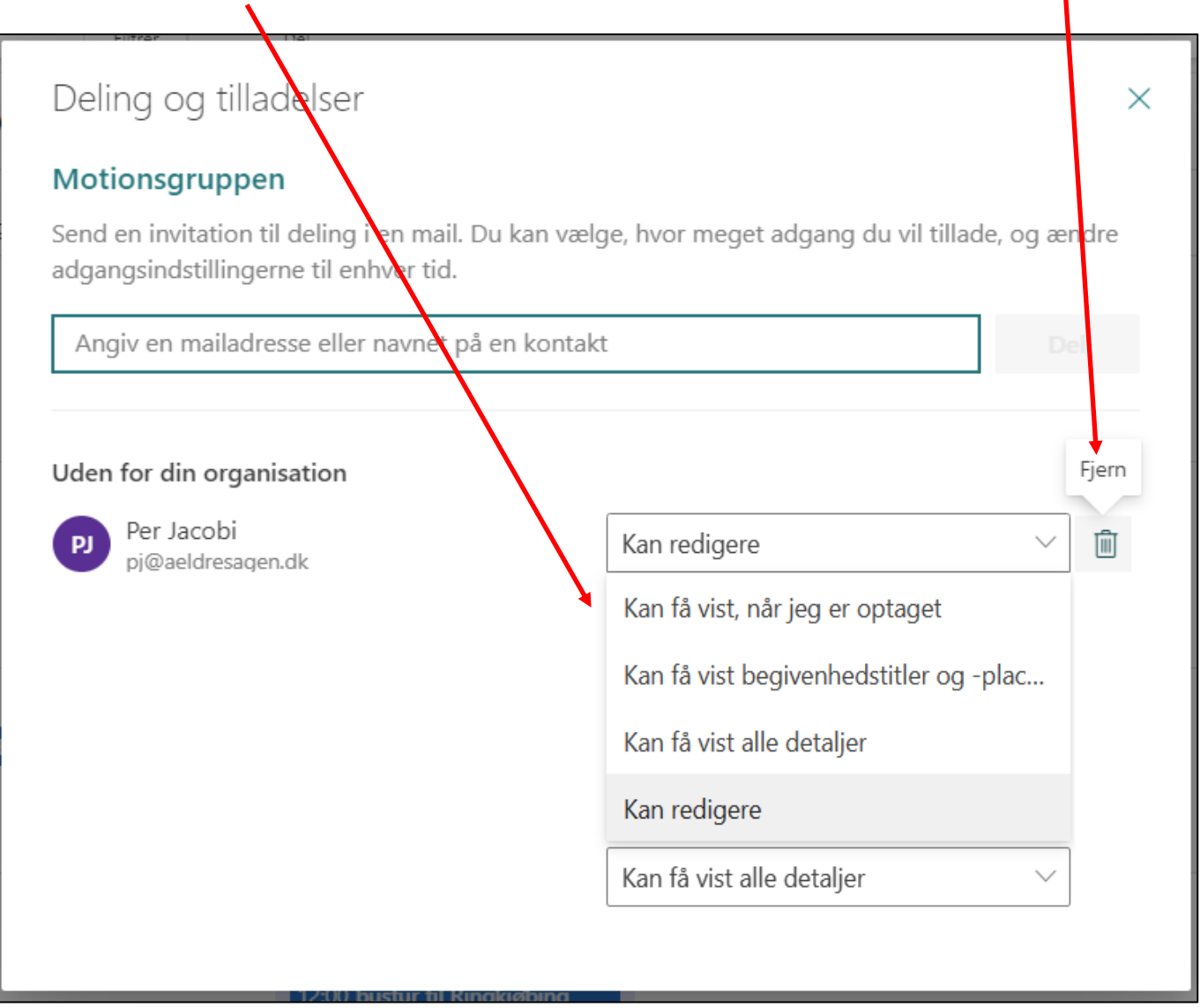